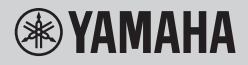

DIGITAL KEYBOARD

# **REFERENZHANDBUCH**

PSR-E473

# PSR-EW425

Das Referenzhandbuch ergänzt das Benutzerhandbuch durch Beschreibungen erweiterter Themen.

Lesen Sie daher zunächst das Benutzerhandbuch, um sich mit dem Instrument vertraut zu machen, bevor Sie das Referenzhandbuch lesen.

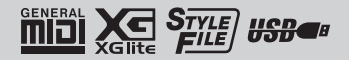

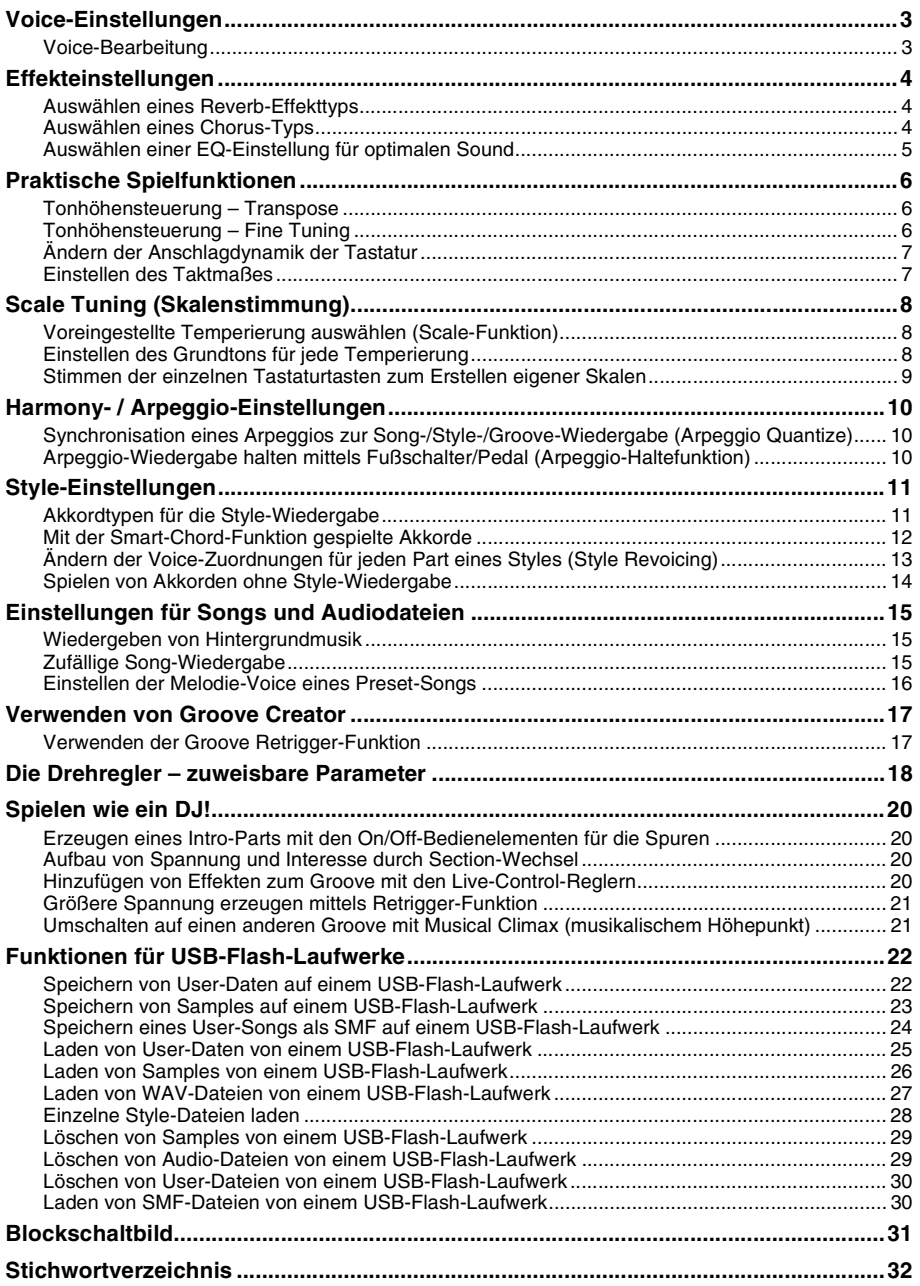

# <span id="page-2-2"></span><span id="page-2-1"></span><span id="page-2-0"></span>Voice-Bearbeitung

Alle Main-, Dual- und Split-Voices können bearbeitet werden, mittels der verfügbaren Parameter wie Lautstärke, Oktave und Reverb- und Chorus-Effektanteil – so dass Sie neue, eigene Sounds erstellen können, die Ihren musikalischen Ansprüchen am besten entsprechen.

### 1 **Drücken Sie die [FUNCTION]-Taste, um das Function-Display aufzurufen.**

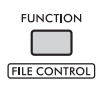

2 **Drehen Sie am Datenrad, um den gewünschten Eintrag auszuwählen.**

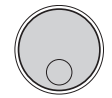

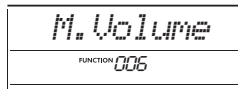

Voice-Parameter werden wie folgt angezeigt.

- Parameter der Main-Voices: M. \*\*\*\*\*\* (Funktion 006–014)
- Parameter der Dual-Voices:
- D. \*\*\*\*\*\* (Funktion 015–024) • Parameter der Split-Voices:
	- S. \*\*\*\*\*\* (Funktion 025–030)

Näheres zu den einzelnen Parametern finden Sie in der Funktionsliste im Benutzerhandbuch.

- 3 **Um das Display mit den Einstellungen für den gewünschten Eintrag aufzurufen, drücken Sie die [ENTER]-Taste, während der Eintrag angezeigt wird.**
- 4 **Drehen Sie am Datenrad, um den Wert einzustellen.**

Spielen Sie auf der Tastatur, um den Klang zu hören.

- 5 **Wenn Sie die Bearbeitung der Voice beendet haben, drücken Sie die [ENTER]-Taste, um das Einstellungs-Display zu verlassen.**
- 6 **Wiederholen Sie die obigen Schritte 2–5, um mit der Bearbeitung weiterer Parameter wie gewünscht fortzufahren.**
- 7 **Drücken Sie die [FUNCTION]-Taste, um das Display mit den Funktionseinstellungen zu verlassen.**
- 8 **Speichern Sie, falls erforderlich, Ihre neuen Einstellungen im Registration Memory.**

Dadurch können Sie den Sound der von Ihnen eingestellten Voice laden, wenn Sie sie erneut verwenden möchten. Anweisungen zum Speichern finden Sie im Benutzerhandbuch.

#### **ACHTUNG**

*• Denken Sie daran, den Speichervorgang auszuführen, bevor Sie eine andere Voice auswählen. Die Voicebezogenen Einstellungen werden zurückgesetzt, wenn eine andere Voice ausgewählt wird.*

# <span id="page-3-5"></span><span id="page-3-4"></span><span id="page-3-1"></span><span id="page-3-0"></span>Auswählen eines Reverb-Effekttyps

Der Reverb-Effekt fügt dem Sound einen Hall hinzu, z. B. die klangvolle Umgebung eines Konzertsaals. Obwohl durch Auswahl eines Styles oder Songs der optimale Reverb-Effekttyp für den Gesamtklang ausgewählt wird, können Sie manuell Ihren gewünschten Reverb-Effekttyp auswählen.

### 1 **Drücken Sie die [FUNCTION]-Taste, um das Function-Display aufzurufen.**

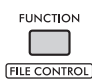

2 **Drehen Sie das Datenrad, bis "Reverb" (Funktion 037) im Display angezeigt wird.**

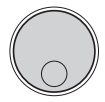

# *Reverb*FUNCTION (777

### 3 **Drücken Sie die [ENTER]-Taste.**

Der aktuell ausgewählte Reverb-Typ wird im Display angezeigt.

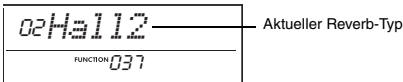

#### *HINWEIS*

• Wenn einer der Reverb-Typen verwendet wird, die nur für Songs und Styles verfügbar sind, erscheint "- - - " im Display.

### 4 **Drehen Sie am Datenrad, um den gewünschten Reverb-Effekttyp auszuwählen.**

Spielen Sie auf der Tastatur, um sich den Sound anzuhören.

Genaue Beschreibungen der Reverb-Typen finden Sie in der Datenliste auf der Website.

### **Einstellen des Reverb-Anteils**

Sie können den Reverb-Effektanteil, der auf die Main-, Dual- und Split-Voices angewendet wird, über dieselben, oben beschriebenen Bedienvorgänge individuell einstellen. Bezüglich des Eintrags in Schritt 2 beachten Sie die Funktionsliste im Benutzerhandbuch.

### 5 **Drücken Sie die [FUNCTION]-Taste, um das Display mit den Funktionseinstellungen zu verlassen.**

# <span id="page-3-3"></span><span id="page-3-2"></span>Auswählen eines Chorus-Typs

Der Chorus-Effekt erzeugt einen dichten Klang, der so ähnlich klingt, als würde die gleiche Voice viele Male unisono überlagert. Obwohl durch Auswahl eines Styles oder Songs der optimale Chorus-Effekttyp für den Gesamtklang ausgewählt wird, können Sie manuell Ihren gewünschten Chorus-Effekttyp auswählen.

1 **Drücken Sie die [FUNCTION]-Taste, um das Function-Display aufzurufen.**

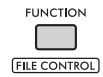

2 **Drehen Sie das Datenrad, bis "Chorus" (Funktion 039) im Display angezeigt wird.**

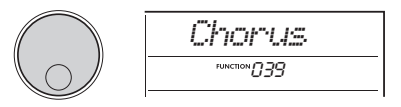

### 3 **Drücken Sie die [ENTER]-Taste.**

Der aktuell ausgewählte Chorus-Effekttyp wird im Display angezeigt.

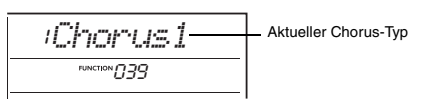

#### *HINWEIS*

• Wenn einer der Chorus-Typen verwendet wird, die nur für Songs und Styles verfügbar sind, erscheint "- - - " im Display.

### 4 **Drehen Sie am Datenrad, um den gewünschten Chorus-Typ auszuwählen.**

Spielen Sie auf der Tastatur, um sich den Sound anzuhören.

Genaue Beschreibungen der Chorus-Typen finden Sie in der Datenliste auf der Website.

#### **Einstellen des Chorus-Anteils**

Sie können den Chorus-Effektanteil, der auf die Main-, Dual- und Split-Voices angewendet wird, über dieselben, oben beschriebenen Bedienvorgänge individuell einstellen. Bezüglich des Eintrags in Schritt 2 beachten Sie die Funktionsliste im Benutzerhandbuch.

5 **Drücken Sie die [FUNCTION]-Taste, um das Display mit den Funktionseinstellungen zu verlassen.**

# <span id="page-4-1"></span><span id="page-4-0"></span>Auswählen einer EQ-Einstellung für optimalen Sound

Mit dem Equalizer (EQ) können Sie den Klang des Instruments optimal einstellen.

### 1 **Halten Sie die [SHIFT]-Taste gedrückt und drücken Sie die [MEGA BOOST]- Taste.**

Die aktuelle Master-EQ-Einstellung wird im Display angezeigt.

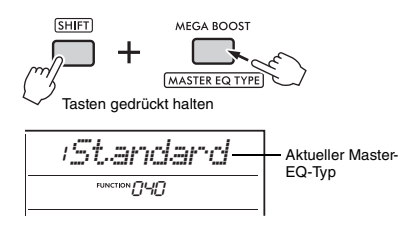

### 2 **Drehen Sie am Datenrad, um den gewünschten Master-EQ-Typ auszuwählen.**

### <span id="page-4-2"></span>**Master-EQ-Typen**

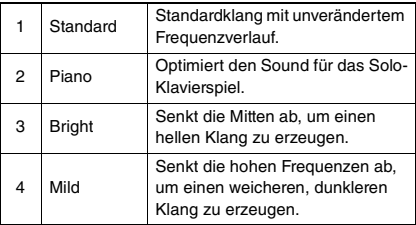

3 **Drücken Sie die [FUNCTION]-Taste, um das Display mit den Funktionseinstellungen zu verlassen.**

# <span id="page-5-1"></span><span id="page-5-0"></span>Tonhöhensteuerung – Transpose

Die Gesamttonhöhe des Instruments kann (außer für die Drum-Kit-Voices) in Halbtonschritten um maximal eine Oktave nach oben oder nach unten verschoben werden.

### 1 **Halten Sie die [SHIFT]-Taste gedrückt und drücken Sie die OCTAVE-Taste [–] oder [+].**

Der aktuelle Transponierungswert wird im Display angezeigt.

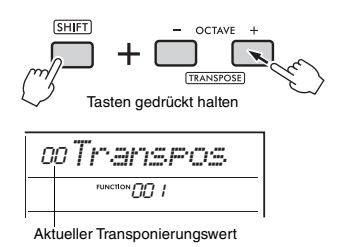

### 2 **Stellen Sie mit dem Datenrad die Transposition auf den gewünschten Wert zwischen –12 und +12 ein.**

*HINWEIS*

- Sie können den Wert auch ändern, indem Sie eine der OCTAVE-Tasten [−] oder [+] drücken, während Sie die [SHIFT]-Taste gedrückt halten.
- 3 **Drücken Sie die [FUNCTION]-Taste, um das Display mit den Funktionseinstellungen zu verlassen.**

# <span id="page-5-4"></span><span id="page-5-3"></span><span id="page-5-2"></span>Tonhöhensteuerung – Fine Tuning

Die Gesamtstimmung des Instruments (außer den Drum Kit-Voices) kann in Schritten von 0,2 Hz zwischen 427,0 und 453,0 Hz feineingestellt werden. Der Standardwert ist 440,0 Hz.

1 **Drücken Sie die [FUNCTION]-Taste, um das Function-Display aufzurufen.**

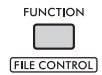

2 **Drehen Sie das Datenrad, bis "Tuning" (Funktion 002) im Display angezeigt wird.**

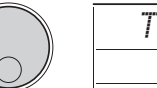

- *Tuning* כרורו <sup>Hunction</sup>
- 3 **Drücken Sie die [ENTER]-Taste.** Der aktuelle Wert wird im Display angezeigt.

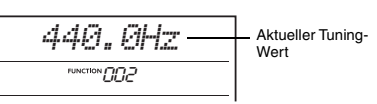

- 4 **Drehen Sie das Datenrad, um die Stimmung zu ändern.**
- 5 **Drücken Sie die [FUNCTION]-Taste, um das Display mit den Funktionseinstellungen zu verlassen.**

# <span id="page-6-0"></span>Ändern der Anschlagdynamik der Tastatur

Dieses Keyboard ist anschlagdynamisch, so dass Sie die Dynamik der Voices beim Spielen kontrollieren können. Es gibt vier verschiedene Einstellungen der Anschlagempfindlichkeit.

#### 1 **Drücken Sie die [FUNCTION]-Taste, um das Function-Display aufzurufen.**

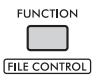

2 **Drehen Sie das Datenrad, bis "TouchRes" (Funktion 005) im Display angezeigt wird.**

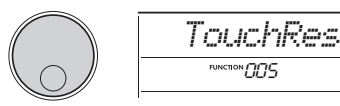

3 **Drücken Sie die [ENTER]-Taste.**

Die aktuelle Touch Response-Einstellung wird im Display angezeigt.

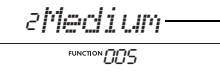

Aktuelle Einstellung der Anschlagdynamik

4 **Drehen Sie am Datenrad und wählen Sie einen Wert von 1 bis 4 für die Anschlagempfindlichkeit aus.**

#### **Anschlagdynamik**

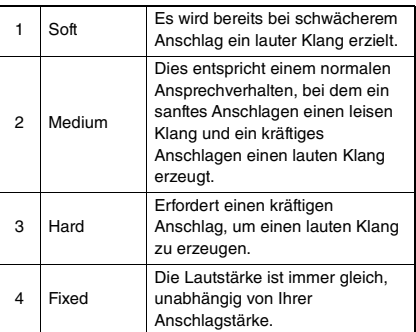

5 **Drücken Sie die [FUNCTION]-Taste, um das Display mit den Funktionseinstellungen zu verlassen.**

# <span id="page-6-1"></span>Einstellen des Taktmaßes

Sie können das Taktmaß abweichend von der Voreinstellung einstellen. Ändern wir es jetzt z. B. auf 6/8.

1 **Drücken Sie die [METRONOME]-Taste bei** 

**gehaltener [SHIFT]-Taste.** Die Anzahl der Schläge pro Takt wird im Display angezeigt.

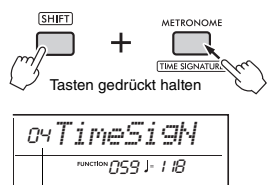

2 **Drehen Sie das Datenrad, um die Anzahl der Schläge einzustellen.**

Anzahl der Schläge pro Takt (Taktmaßzähler)

Beim ersten Schlag jedes Takts erklingt zur Betonung ein Glockenklang, bei allen anderen Schlägen erklingt ein Klick-Sound. Wenn "00" ausgewählt ist, erklingt auf allen Schlägen ein Klick-Sound. Wählen Sie hier "06" aus.

*HINWEIS*

• Dieser Parameter kann nicht während der Wiedergabe eines Styles, Songs oder Grooves eingestellt werden.

- 3 **Um das Display für die Werteingabe zu verlassen, drücken Sie die [ENTER]-Taste.**
- **Drehen Sie das Datenrad, um "TimeSigD" (Taktmaßnenner) aufzurufen.**

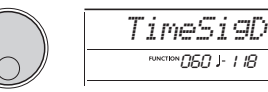

5 **Drücken Sie die [ENTER]-Taste.** Die aktuelle Notenlänge eines Schlags wird im Display angezeigt.

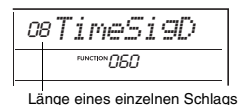

- 6 **Drehen Sie das Datenrad, um die musikalische Länge eines Schlags zwischen 2 (Halbe), 4 (Viertel), 8 (Achtel) oder 16 (Sechzehntel) auszuwählen.** Wählen Sie hier "08" (Achtel) aus.
- 7 **Drücken Sie die [FUNCTION]-Taste, um das Display mit den Funktionseinstellungen zu verlassen.**
- 8 **Prüfen Sie das Ergebnis durch Starten des Metronoms.**

<span id="page-7-3"></span><span id="page-7-0"></span>**Standardmäßig ist bei diesem Keyboard die mathematische bzw. temperierte Stimmung eingestellt – Standard für alle akustischen Klaviere oder Flügel. Sie können hier jedoch auch andere musikalische Temperierungen wählen, passend zum Musikgenre oder zur musikalischen Stilrichtung, in dem Sie spielen möchten.**

# <span id="page-7-1"></span>Voreingestellte Temperierung auswählen (Scale-Funktion)

Sie können aus den verschiedenen Preset-Skalen eine beliebige Temperierung auswählen.

1 **Drücken Sie die [FUNCTION]-Taste, um das Function-Display aufzurufen.**

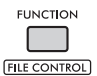

2 **Drehen Sie das Datenrad, bis "Scale" (Funktion 055) im Display angezeigt wird.**

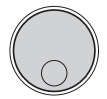

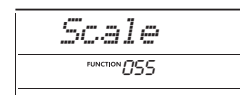

### 3 **Drücken Sie die [ENTER]-Taste.**

Die aktuell ausgewählte Temperierung wird im Display angezeigt.

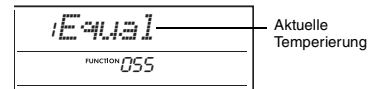

### 4 **Wählen Sie mit dem Datenrad eine Temperierung aus.**

Die Standardeinstellung ist "1 Equal".

### **Voreingestellte Temperierungen**

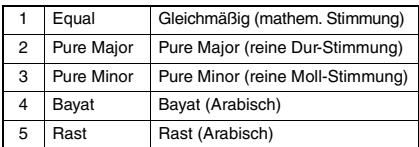

5 **Drücken Sie die [FUNCTION]-Taste, um das Display mit den Funktionseinstellungen zu verlassen.**

# <span id="page-7-4"></span><span id="page-7-2"></span>Einstellen des Grundtons für jede **Temperierung**

Wenn Sie eine andere Temperierung als die gleichmäßig temperierte (Equal Temperament) auswählen oder mit der Scale-Tune-Function eine eigene Temperierung erstellen, müssen Sie hier einen geeigneten Grundton festlegen.

1 **Drücken Sie die [FUNCTION]-Taste, um das Function-Display aufzurufen.**

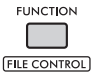

2 **Drehen Sie das Datenrad, bis "BaseNote" (Funktion 056) im Display angezeigt wird.**

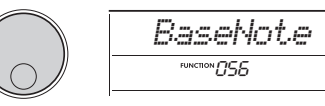

3 **Drücken Sie die [ENTER]-Taste.** Der aktuell ausgewählte Grundton wird im Display angezeigt.

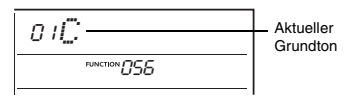

- 4 **Wählen Sie mit dem Datenrad den Grundton aus: C, C**#**, D, E**b**, E, F, F**#**, G, A**b**, A, B**b **(B) und B (H).** Die Standardeinstellung ist "C".
- 5 **Drücken Sie die [FUNCTION]-Taste, um das Display mit den Funktionseinstellungen zu verlassen.**

### <span id="page-8-0"></span>Stimmen der einzelnen Tastaturtasten zum Erstellen eigener Skalen

Sie können die einzelnen Noten in Cents (ein "Cent" ist 1/100stel eines Halbtons) stimmen und so Ihre eigene Skala erstellen.

### 1 **Drücken Sie die [FUNCTION]-Taste, um das Function-Display aufzurufen.**

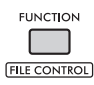

2 **Drehen Sie das Datenrad, bis "TuneNote" (Funktion 057) im Display angezeigt wird.**

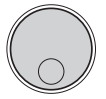

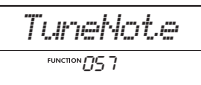

# 3 **Drücken Sie die [ENTER]-Taste.**

Die zu stimmende Note wird im Display angezeigt.

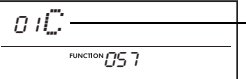

01 Aktuelle Note, die gestimmt werden soll

- 4 **Wählen Sie mit dem Datenrad den gewünschten Grundton aus: C, C**#**, D, E**b**, E, F, F**#**, G, A**b**, A, B**b **(B) oder B (H).**
- 5 **Drücken Sie die [ENTER]-Taste, um das Display für die TuneNote-Eingabe zu verlassen.**
- 6 Drehen Sie das Datenrad, bis "Tune" **(Funktion 058) im Display angezeigt wird.**

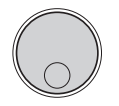

# *Tune***FUNCTION FIESP**

### 7 **Drücken Sie die [ENTER]-Taste.**

Die Stimmung (Tuning) der oben in Schritt 4 ausgewählten Note wird im Display angezeigt.

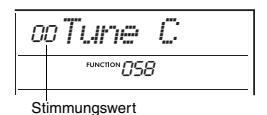

#### 8 **Drehen Sie am Datenrad, um die Note in einem Bereich von –64 bis +63 zu stimmen.**

Um den bearbeiteten Wert wieder auf den Standardwert einzustellen, drücken Sie gleichzeitig die Tasten **[+]** und **[−]**.

#### *HINWEIS*

- Die anfänglichen Standardwerte jeder Note werden entsprechend der zuletzt geladenen Temperierung definiert, d. h. eine der folgenden.
	- Eine voreingestellte Temperierung, ausgewählt bei "Scale" (Funktion 055)
- Eine aus dem Registrierungsspeicher geladene Temperierung ("(Edited)"); die Sie bearbeitet und im Speicher abgelegt hatten
- 9 **Drücken Sie die [ENTER]-Taste, um das Display für die Werteingabe zu verlassen.**
- 10 **Wiederholen Sie die Schritte 2–9 so oft wie nötig.**
- 11 **Drücken Sie die [FUNCTION]-Taste, um das Display mit den Funktionseinstellungen zu verlassen.**
- 12 **Speichern Sie hier die Einstellungen im Registration Memory, falls gewünscht.** Wenn Sie die Einstellungen speichern, können Sie Ihre eigene Skala später wieder abrufen.

Näheres zum Speichern im Registration Memory finden Sie im Benutzerhandbuch.

#### *HINWEIS*

• Beim Aufrufen von "Scale" (Funktion 055) nach dem Einstellen der individuellen Skalenstimmung der Noten wird "(Edited)" ("Bearbeitet") im Display angezeigt. Wenn Sie das Datenrad zu diesem Zeitpunkt drehen, verschwindet "(Edited)", und die bearbeiteten Einstellungen für die Temperierung werden gelöscht.

### <span id="page-9-4"></span><span id="page-9-1"></span><span id="page-9-0"></span>Synchronisation eines Arpeggios zur Song-/Style-/Groove-Wiedergabe (Arpeggio Quantize)

Wenn Sie auf der Tastatur spielen, um ein Arpeggio zusammen mit der Song-/Style-/Groove-Wiedergabe zu triggern, müssen Sie die Noten genau im Timing spielen, damit das Arpeggio synchron zu den anderen wiedergegebenen Spuren läuft. Da Ihr tatsächliches Spiel sowohl vor als auch hinter dem genauen Timing liegen kann, können Sie hier mit der Funktion "Arpeggio Quantize" leichte Timing-Abweichungen korrigieren (entsprechend den drei folgenden Einstellungen), um eine geeignete Arpeggio-Wiedergabe zu gewährleisten.

- OFF: Keine Synchronisation<br>• 1/8: Synchronisiert zu Acht
- 1/8: Synchronisiert zu Achtelnoten<br>• 1/16: Synchronisiert zu Viertelnoten
- Synchronisiert zu Viertelnoten

Wenn Sie einen Arpeggio-Typ auswählen, wird automatisch eine der obigen Optionen ausgewählt. Die Einstellungen lassen sich jedoch ändern.

### 1 **Drücken Sie die [FUNCTION]-Taste, um das Function-Display aufzurufen.**

**FUNCTION FILE CONTROL** 

2 **Drehen Sie das Datenrad, bis "Quantize" (Funktion 053) im Display angezeigt wird.**

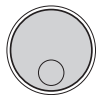

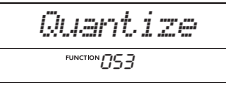

3 **Drücken Sie die [ENTER]-Taste.** Der aktuelle Wert wird im Display angezeigt.

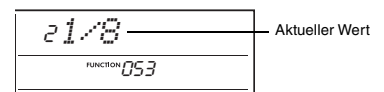

- 4 **Drehen Sie das Datenrad und wählen Sie eine der Einstellungen OFF, 1/8 oder 1/16 aus.**
- 5 **Drücken Sie die [FUNCTION]-Taste, um das Display mit den Funktionseinstellungen zu verlassen.**

### <span id="page-9-3"></span><span id="page-9-2"></span>Arpeggio-Wiedergabe halten mittels Fußschalter/Pedal (Arpeggio-Haltefunktion)

Sie können das Instrument so einstellen, dass die Arpeggio-Wiedergabe auch nach dem Loslassen der Tasten weiterläuft, während Sie ein an der **[SUSTAIN]**-Buchse angeschlossenes Pedal bzw. einen Fußschalter gedrückt halten.

1 **Drücken Sie die [FUNCTION]-Taste, um das Function-Display aufzurufen.**

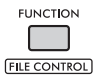

2 **Drehen Sie das Datenrad, bis "PdlFunc" (Funktion 054) im Display angezeigt wird.**

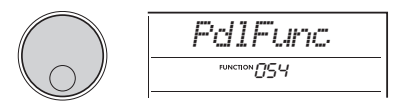

3 **Drücken Sie die [ENTER]-Taste.** Die Funktion, die dem Fußschalter aktuell zugewiesen ist, wird im Display angezeigt.

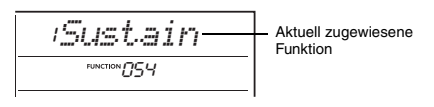

 $\Lambda$  Wählen Sie mit dem Datenrad "ArpHold" **aus.**

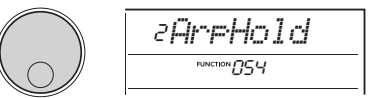

Wenn Sie die Pedalfunktion wieder auf Sustain einstellen möchten, wählen Sie "Sustain". Wenn Sie beide Funktionen gleichzeitig auswählen möchten, wählen Sie "Sus"+ArpH" aus.

- 5 **Drücken Sie die [FUNCTION]-Taste, um das Display mit den Funktionseinstellungen zu verlassen.**
- 6 **Probieren Sie, das Arpeggio mit dem Pedal/Fußschalter zu spielen.** Spielen Sie auf der Tastatur, um das Arpeggio zu triggern, und betätigen Sie dann den Fußschalter. Auch dann, wenn Sie die Tasten loslassen, läuft die Arpeggio-Wiedergabe weiter. Um die Arpeggio-Wiedergabe zu stoppen, lassen Sie den Fußschalter los.

# <span id="page-10-3"></span><span id="page-10-2"></span><span id="page-10-1"></span><span id="page-10-0"></span>Akkordtypen für die Style-Wiedergabe

Diese Tabelle enthält einige gebräuchliche Akkorde für Anwender, die mit Akkorden noch nicht vertraut sind. Da es zahlreiche nützliche Akkorde und viele verschiedene Möglichkeiten gibt, sie in der Musik einzusetzen, entnehmen Sie weitere Einzelheiten bitte im Handel erhältlichen Akkordbüchern.

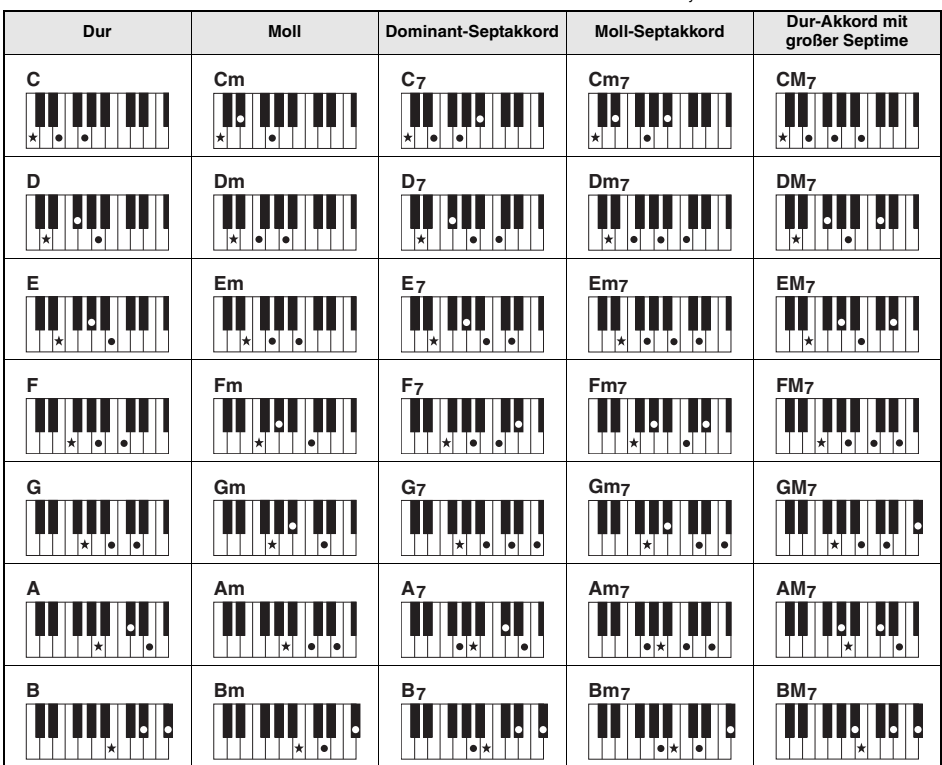

Das Symbol ★ kennzeichnet den Grundton.

• Zusätzlich zur Grundform des Akkords (mit dem Grundton als tiefster Note) können auch Umkehrungen verwendet werden – mit folgenden Ausnahmen:

 $m$ 7, m7 $b$ 5, m7(11), 6, m6, sus4, aug, dim7, 7 $b$ 5, 6(9), sus2

• Umkehrungen von 7sus4-Akkorden werden nicht erkannt, wenn jegliche Noten ausgelassen werden.

• Wenn Sie einen Akkord spielen, der von diesem Instrument nicht erkannt wird, erscheint keine Anzeige im Display.

In diesem Fall werden nur Rhythmus- und Bass-Parts gespielt.

#### **Einfache Akkorde**

Mit dieser Methode können Sie auf einfache Weise im Tastaturbereich für die Begleitung die folgenden Akkorde spielen, indem Sie nur ein, zwei oder drei Finger benutzen.

**Für Grundton ...C"** 

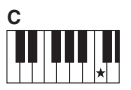

**So spielen Sie einen Dur-Akkord** Schlagen Sie den Grundton

(★; die "Tonika") des Akkords an.

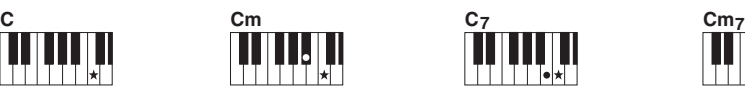

**So spielen Sie einen Moll-Akkord** Schlagen Sie den Grundton und die nächstgelegene

schwarze Taste links davon an.

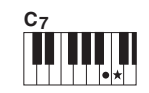

**So spielen Sie einen Septakkord** Schlagen Sie den Grundton und die nächstgelegene weiße Taste links davon an.

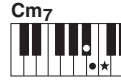

**So spielen Sie einen Moll-Septakkord**

Schlagen Sie den Grundton und jeweils die nächstgelegene schwarze und die nächstgelegene weiße Taste links davon an (also drei Tasten gleichzeitig).

# <span id="page-11-1"></span><span id="page-11-0"></span>Mit der Smart-Chord-Funktion gespielte Akkorde

Wenn der Fingering-Typ (Funktion 032) auf "SmartChd" eingestellt ist und die gewünschte Tonart (Key<br>Signature) unter "Smart Chord Key" (Funktion 033) gewählt wurde, können Sie auf einfache Weise musikalisch sinnvolle Akkorde aus der folgenden Tabelle spielen, indem Sie einfach die einzelnen Grundnoten im Tastaturbereich für die Begleitung anschlagen.

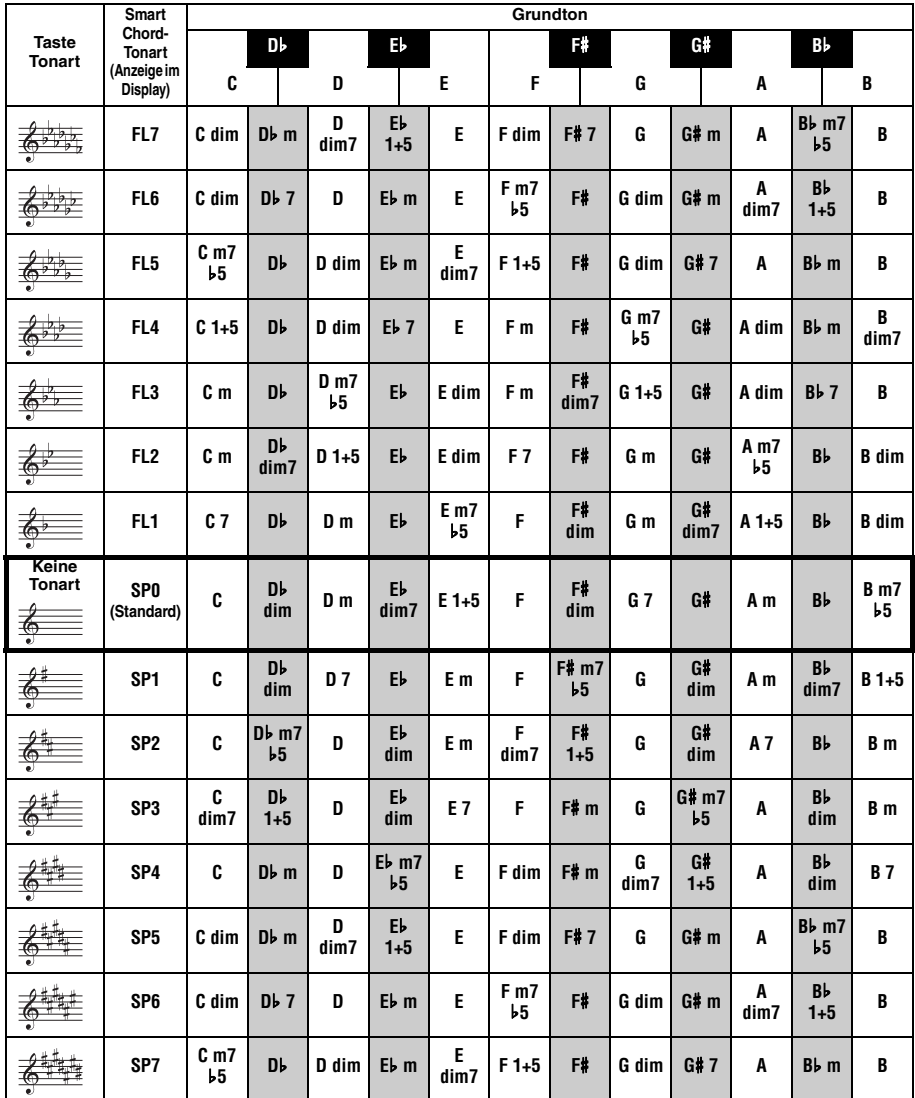

*HINWEIS*

• Im Display des Instruments sind die Akkorde "1+5" durch die gleichen Symbole wie die Dur-Dreiklänge gekennzeichnet.

# <span id="page-12-0"></span>Ändern der Voice-Zuordnungen für jeden Part eines Styles (Style Revoicing)

Ein Style besteht aus sechs Spuren, die einen oder zwei Parts enthalten, wie unten gezeigt. Sie können die Voices ändern, die den Parts von Styles zugewiesen sind, z. B. Schlagzeug und Bass.

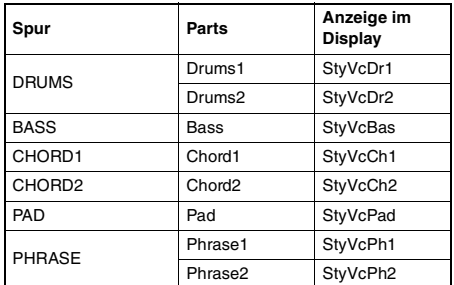

#### *HINWEIS*

• Je nach ausgewähltem Style sind einige der oben aufgeführten Parts möglicherweise nicht verfügbar.

### 1 **Nachdem Sie die [STYLE]-Taste gedrückt haben, wählen Sie den gewünschten Style aus, indem Sie das Datenrad drehen.**

Die im ausgewählten Style enthaltenen Spuren werden im Display angezeigt.

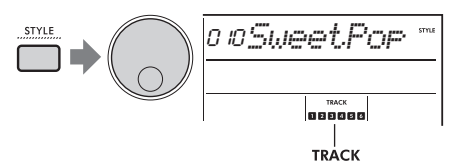

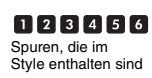

<span id="page-12-1"></span>2 **Halten Sie die [SHIFT]-Taste gedrückt, und drücken Sie dann die [TRACK CONTROL]-Taste der Spur bzw. des Parts, deren/dessen Voice Sie ändern möchten.**

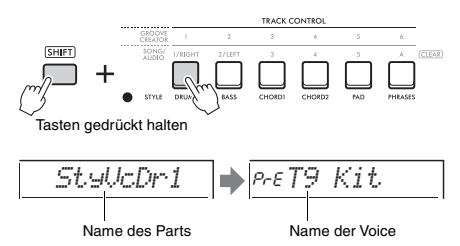

Der Name des ausgewählten Parts wird kurz angezeigt, gefolgt von der Bezeichnung der Voice, die dem Part zugewiesen ist.

#### *HINWEIS*

- Wenn die Voice mit der ursprünglich zugewiesenen identisch ist, wird links vom Voice-Namen "PrE" angezeigt.
- Wenn eine Spur aus zwei Parts besteht, wird das Einstellungs-Display für den ersten Part durch Ausführen von Schritt 2 aufgerufen. Um die Voice des zweiten Parts zu ändern, wiederholen Sie Schritt 2.
- 3 **Wählen Sie die gewünschte Voice aus, indem Sie am Datenrad drehen.**

#### 4 **Prüfen Sie den Klang der Voice, indem Sie den Style wiedergeben.**

#### *HINWEIS*

- Zu den Voices, die oben in Schritt 3 ausgewählt werden können, gehören Voices mit Effekten wie DSP1 oder Harmony/Arpeggio. Die Effekte sind jedoch deaktiviert, wenn diese Voices für die Style-Parts verwendet werden. Aufgrund der Unterschiede werden sie im Display auch manchmal anders angezeigt, sind aber immer noch dieselben Voices, die Sie ausgewählt hatten.
- Da diese Voice-Änderungen nur vorübergehend sind, werden sie automatisch zurückgesetzt, wenn Sie einen anderen Style auswählen. Wenn Sie die Änderungen für späteren Abruf speichern möchten, verwenden Sie das Registration Memory.

## <span id="page-13-1"></span><span id="page-13-0"></span>Spielen von Akkorden ohne Style-**Wiedergabe**

Um auf diese Weise zu spielen, drücken Sie die **[STYLE]**-Taste und schalten Sie Style (ACMP) ein, indem Sie die **[ACMP ON/OFF]**-Taste drücken (achten Sie darauf, dass SYNC START ausgeschaltet ist). Dadurch können Sie beim Spielen von Akkorden im Tastaturbereich für die Begleitung nur die (mit Bass- und Pad-Voices gespielten) Akkorde ohne Style-Wiedergabe hören. Die entsprechenden Akkordsymbole werden auch im Display angezeigt.

In dieser Situation können Sie Harmony-Effekte auf Ihre rechte Hand anwenden, ohne die automatische Begleitung zu starten.

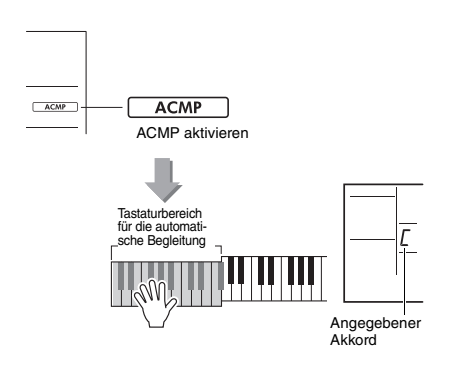

# <span id="page-14-0"></span>Einstellungen für Songs und Audiodateien

# <span id="page-14-3"></span><span id="page-14-1"></span>Wiedergeben von Hintergrundmusik

In der Grundeinstellung werden nur bestimmte interne Songs abgespielt und wiederholt, wenn die Taste **[DEMO]** gedrückt wird. Diese Einstellung kann auf die Wiedergabe aller internen Songs oder aller von einem Computer übertragenen Songs geändert werden. Dadurch erhalten Sie eine größere Flexibilität für die Verwendung des Instruments für Hintergrundmusik. Für Ihr Hörvergnügen stehen Einstellungen für sechs Wiedergabegruppen zur Verfügung.

1 **Während Sie die [SHIFT]-Taste gedrückt halten, drücken Sie die [DEMO]-Taste, um das Display für die Auswahl vom "DemoGrp" (Funktion 077) aufzurufen.**

Die aktuell ausgewählte Wiedergabegruppe wird im Display angezeigt.

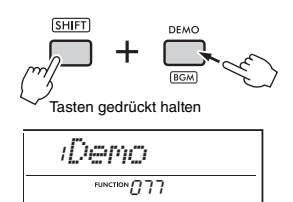

2 **Drehen Sie am Datenrad, um eine Gruppe für die wiederholte Wiedergabe aus der folgenden Tabelle auszuwählen.**

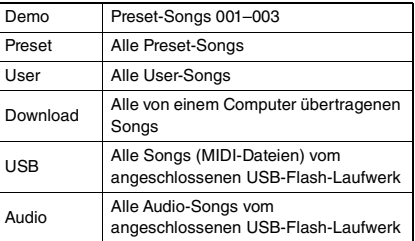

### 3 **Drücken Sie die [DEMO]-Taste.**

Die Songs in der ausgewählten Wiedergabegruppe werden fortlaufend abgespielt. Um die Wiedergabe anzuhalten, drücken Sie die Taste **[DEMO]** erneut.

#### *HINWEIS*

• Wenn in User-Songs, Download-Songs oder USB-Songs keine Songs vorhanden sind, werden die Demo-Songs abgespielt.

# <span id="page-14-2"></span>Zufällige Song-Wiedergabe

Die Reihenfolge der wiederholten Song-Wiedergabe kann (mit der Taste **[DEMO]**) zwischen numerischer und zufälliger Reihenfolge umgeschaltet werden.

*HINWEIS*

- Diese Einstellung kann nur geändert werden, wenn "DemoGrp" (Funktion 077) auf etwas anderes als "Demo" eingestellt ist.
- 1 **Drücken Sie die [FUNCTION]-Taste, um das Function-Display aufzurufen.**

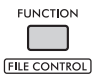

2 **Drehen Sie das Datenrad, bis "PlayMode" (Funktion 078) im Display angezeigt wird.**

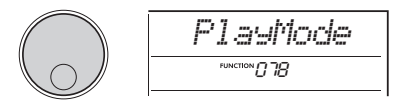

### 3 **Drücken Sie die [ENTER]-Taste.**

Der aktuell ausgewählte Wiedergabemodus wird im Display angezeigt.

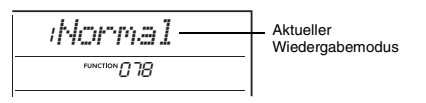

### **4 Wählen Sie mit dem Datenrad "Random" aus.**

Um die normale Wiedergabe in numerischer Reihenfolge zu aktivieren, wählen Sie "Normal" erneut aus.

### 5 **Drücken Sie die [DEMO]-Taste.**

Songs aus der bei "DemoGrp" ausgewählten Gruppe werden in zufälliger Reihenfolge abgespielt. Um die Wiedergabe anzuhalten, drücken Sie die Taste **[DEMO]** erneut.

### <span id="page-15-0"></span>Einstellen der Melodie-Voice eines Preset-Songs

Sie können die Melodie-Voice der Preset-Songs sowie die MIDI-Songs von einem externen Gerät auf eine beliebige andere Voice umstimmen.

- 1 **Drücken Sie die Taste [SONG/AUDIO], wählen Sie den gewünschten Preset-Song aus und starten Sie die Wiedergabe.**
- 2 **Nachdem Sie die [VOICE]-Taste gedrückt haben, wählen Sie die gewünschte Voice aus, indem Sie das Datenrad drehen.**

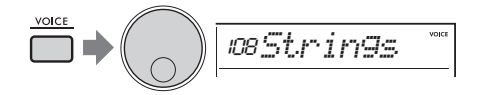

3 **Drücken Sie die Taste [FUNCTION].**

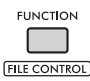

### 4 **Drehen Sie das Datenrad, bis "MelodyVc" (Funktion 036) im Display angezeigt wird.**

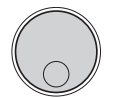

### 5 **Drücken Sie die [ENTER]-Taste.**

Die Melodie des Songs wird mit der oben in Schritt 2 ausgewählten Voice gespielt.

#### *HINWEIS*

- Durch Auswählen eines anderen Songs wird die
- Änderung der Melodie-Voice aufgehoben.
- Die Melodie-Voice eines User-Songs kann nicht geändert werden.

*MelodyVc*FUNCTION 1775

- Eine Voice, die einem anderen als dem Melodie-Part zugewiesen wurde, kann bei einigen Songs geändert werden, z. B. bei Songs im USB-Speicher oder Songs, die von einem Computer übertragen wurden.
- Die Voice eines Audio-Songs lässt sich nicht ändern.

6 **Drücken Sie die [FUNCTION]-Taste, um das Display mit den Funktionseinstellungen zu verlassen.**

# <span id="page-16-2"></span><span id="page-16-1"></span><span id="page-16-0"></span>Verwenden der Groove Retrigger-Funktion

Mit dieser Funktion können Sie den Anfang der aktuell abgespielten Section in einer Schleife wiederholen lassen.

- 1 **Drücken Sie die [GROOVE CREATOR]- Taste und verwenden Sie dann das Datenrad zur Auswahl des gewünschten Grooves.**
- 2 **Um die Groove-Wiedergabe zu starten, drücken Sie die START/STOP-Taste [ ] oder schlagen Sie eine beliebige Taste im Tastaturbereich für die automatische Begleitung an.**
- 3 **Wenn Sie die Taste der aktuell abgespielten Section drücken, beginnt die Wiedergabe von deren Anfang an. Durch Festhalten der Taste wird die Schleifenwiedergabe des Anfangs-Parts wiederholt, um spezielle Wiederholungseffekte zu erzielen.**

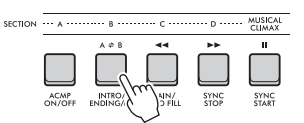

Die Länge des in einer Schleife wiederholten Segments kann mit Hilfe der Drehregler (Retrigger Rate; [Seite 19\)](#page-18-0) geändert werden.

*HINWEIS*

• Beachten Sie bei der Aufnahme eines Songs mit der Retrigger-Funktion, dass die Taktanzeige im Display, das Metronom und die Arpeggio-Wiedergabe nicht zur Song-Wiedergabe synchronisiert sind.

<span id="page-17-1"></span><span id="page-17-0"></span>**Dieser Abschnitt beschreibt alle Parameter, die den Drehreglern zugewiesen werden können.**

### $\Pi$ **. 4** CUTOFF / RESONANCE

Mit diesen Effekten können Sie den Klang verändern, indem Sie festlegen, welche Frequenzen gefiltert werden, oder indem Sie eine Resonanzspitze an der Grenzfrequenz erzeugen. Hier werden wir einige beliebte Filtereffekte für Synthesizer erzeugen.

#### *HINWEIS*

- Wenn **zu** ausgewählt ist, werden diese Effekte auf die Mainund Dual-Voices angewendet. Wenn 4 ausgewählt ist, werden diese Effekte auf die Styles und Grooves angewendet.
- Beachten Sie, dass diese Effekte Verzerrungen verursachen können, besonders im Bassbereich.

#### **Drehregler A: CUTOFF**

Hier wird durch Einstellung der Grenzfrequenz die Klanghelligkeit (Obertonanteil) eingestellt. Wenn Sie den Drehregler nach links drehen, wird der Sound dumpfer oder dunkler, wenn Sie Drehregler A nach rechts drehen, wird der Sound klarer oder heller.

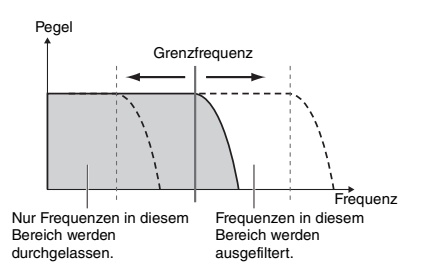

#### **Drehregler B: RESONANCE**

Dieser Parameter bestimmt die Betonung der Grenzfrequenz durch Anhebung der Filterresonanz. Durch Drehen des Reglers nach rechts wird die Resonanz erhöht, so dass die Frequenzen im Bereich der Grenzfrequenz betont werden und dadurch eine Frequenzüberhöhung erzeugt wird.

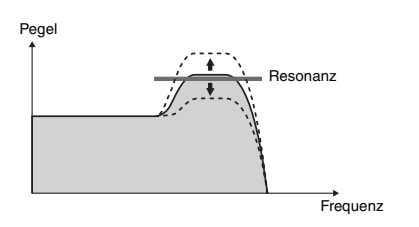

### x **,** b **REVERB / CHORUS**

#### **Drehregler A: REVERB**

Erzeugt die akustische Umgebung eines Konzertsaals oder Clubs. Durch Drehen des Reglers nach rechts wird der Hallanteil erhöht.

### **Drehregler B: CHORUS**

Erzeugt Effekte, die den Klang wärmer und voller erscheinen lassen. Durch Drehen des Reglers nach rechts wird der Chorus-Anteil erhöht.

*HINWEIS*

• Wenn 2 ausgewählt ist, werden diese Effekte auf die Main-/Dual-Voices angewendet. Wenn **b** ausgewählt ist, wall-loud-volces angewenden menne ausgenieden.<br>werden diese Effekte auf die Styles und Grooves angewendet.

# **8** DSP1, **7** DSP2

#### **Drehregler A/B: DSP PARAMETER A/B**

Mit den integrierten digitalen Effekten können Sie DSP-Effekte auf die Sounds dieses Instruments anwenden. Der Effekt DSP1 wird auf die Main Voice angewendet, und der Effekt DSP2 wird auf den Part angewendet, der bei "DSP2 Part" (Funktion 043) ausgewählt wurde. Jeder Effekt hat zwei Parameter, die den Reglern A und B zugewiesen sind. Wenn  $\Box$  ausgewählt ist, können Sie die Parameter von DSP1 mit den Drehreglern steuern. Wenn **Z** ausgewählt ist, können Sie die Parameter von DSP2 steuern. Durch Drehen der Regler in Echtzeit können Sie die Musik auf verschiedene dynamische Arten verändern, z. B. die Drehgeschwindigkeit des Rotary Speaker-Effekts umschalten (langsam/ schnell) oder den Grad der Verzerrung ändern.

### **1** VOLUME BALANCE / RETRIGGER RATE

### **Drehregler A: VOLUME BALANCE**

Drehen des Reglers A nach rechts verringert die Lautstärke von Style, Groove oder Song. Drehen des Drehreglers A nach links verringert die Lautstärke externer Signale, die an der **[AUX IN]**- Buchse oder der **[USB TO HOST]**-Buchse empfangen werden. Die mittels Tastatur und QUICK-SAMPLING-Pads gespielten Sounds werden nicht eingestellt. Mit dieser Funktion können Sie das Pegel-Verhältnis zwischen den Begleit-Parts (Style, Groove, Song) und externen Sounds oder zwischen den Sounds der Begleit-Parts, externen Sounds und denen des Tastaturspiels sowie der Pads ändern.

#### *HINWEIS*

• Wenn "Audio Loop Back" (Funktion 070) ausgeschaltet<br>ist (OFF), kann die Lautstärke externer Sounds vom [USB TO HOST]-Anschluss nicht eingestellt werden.

### <span id="page-18-0"></span>**Drehregler B: RETRIGGER RATE**

Stellt die Neuauslösungsrate (die Länge des zu wiederholenden Parts) für die Groove-Retrigger-Funktion ein ([Seite 17\)](#page-16-1). Durch Drehen dieses Reglers nach rechts wird die Rate verlängert, durch Drehen nach links wird sie verkürzt.

#### *HINWEIS*

• Wenn die Groove-Wiedergabe auf ein Tempo von mehr als 200 eingestellt ist, hat das Drehen des Reglers nach rechts keinen Einfluss auf die Länge.

Es folgen einige interessante und musikalische Methoden, wie Sie mit den Drehreglern verschiedene Effekte steuern können.

### **Empfohlene Einsatzmöglichkeiten für die Drehregler**

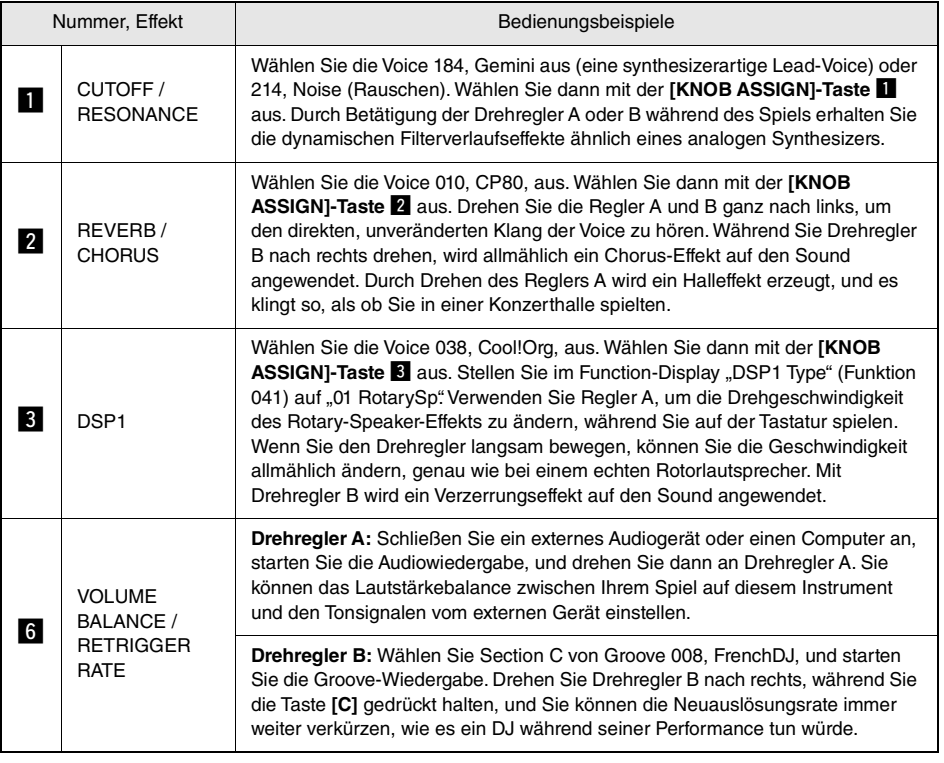

<span id="page-19-0"></span>**Die dynamische Groove Creator-Funktion und die Live Control Knobs geben Ihnen leistungsfähige Tools an die Hand, um wie ein Profi-DJ zu spielen! Da die Grooves und Section-Variationen ohne Brüche im Rhythmus nahtlos wechseln, ist das Spielen wirklich einfach. Dennoch ist ein Rhythmusgefühl wichtig. Drehen Sie also die Lautstärke hoch, fühlen Sie den Rhythmus in Ihrem Körper und betätigen Sie die Tasten und Regler – so als ob Sie vor dem Dance Floor stünden!**

**In diesem Beispiel mit Groove 001 (Elec Dnc) lernen Sie, wie Sie einen Groove auf verschiedene Weise verwandeln können.**

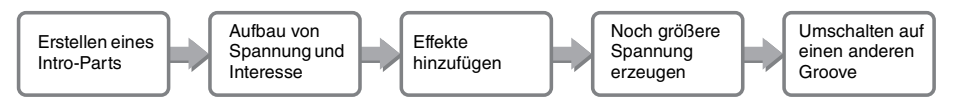

### <span id="page-19-1"></span>Erzeugen eines Intro-Parts mit den On/Off-Bedienelementen für die Spuren

- 1 **Drücken Sie die Taste [GROOVE CREATOR]. Wählen Sie anschließend mit dem Datenrad oder den Zifferntasten Groove 001 aus.**
- 2 **Schalten Sie mit den [TRACK CONTROL]- Tasten die Spuren [1], [2] und [3] ein und [4], [5] und [6] aus, so dass nur die Rhythmusspuren wiedergegeben werden.**

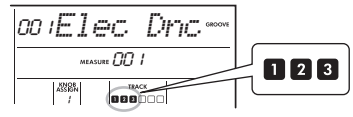

- 3 **Drücken Sie die Section-Taste [A], um Section A für die Wiedergabe zu aktivieren.**
- 4 **Drücken Sie die [ ]-Taste, um die Wiedergabe zu starten.**
- 5 **Während Sie beobachten, wie sich die**  Schlagmarkierungen " **"** " " und die **Taktnummer im Display ändern, drücken Sie die Spurtaste [6], um Spur [6] einzuschalten, wenn der vierte Schlag von Takt 008 läuft (kurz bevor Takt 001 erneut startet).**

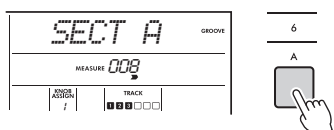

6 **Drücken Sie zum gleichen Zeitpunkt wie bei Schritt 5 die Spurtasten [4] und [5] gleichzeitig, um die Spuren [4] und [5] einzuschalten.**

*HINWEIS*

• Es können nur bis zu zwei Spuren gleichzeitig ein- und ausgeschaltet werden, drücken Sie daher nur zwei Tasten gleichzeitig.

### <span id="page-19-2"></span>Aufbau von Spannung und Interesse durch Section-Wechsel

- 1 **Während Sie beobachten, wie sich die Schlagmarkierungen " Figure**" im **Display ändern, drücken Sie die Section-Taste [B] zu einem musikalisch geeigneten Zeitpunkt, um auf Section B umzuschalten. Auch dann, wenn Ihr Timing nicht immer perfekt ist, schaltet die Section auf natürliche Weise im Rhythmus um.**
- 2 **Drücken Sie zum gleichen Zeitpunkt wie bei Schritt 1 eine der Section-Tasten [C] und [D], um den Groove aufzubauen.**

### <span id="page-19-3"></span>Hinzufügen von Effekten zum Groove mit den Live-Control-Reglern

1 **Während Sie das Display beobachten, drücken Sie mehrmals (so oft wie nötig)**  die Taste [KNOB ASSIGN], um "4" **auszuwählen.**

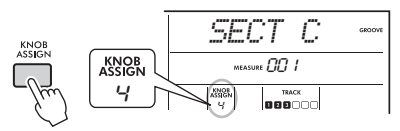

2 **Drehen Sie Regler B ganz nach rechts, und drehen Sie dann Regler A ganz nach links.**

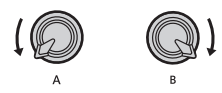

3 **Drehen Sie Regler A allmählich nach rechts, um den gedämpften Sound in einen klaren, hellen Klang zu verwandeln. Versuchen Sie, den Drehregler rhythmisch im Tempo zu bewegen.**

- 4 **Versuchen Sie nun, Regler A im Rhythmus hin und her zu bewegen. Beachten Sie, dass Sie mit ein und derselben Rhythmusphrase verschiedene Variationen erzeugen können.**
- 5 **Drücken Sie wie in den vorangegangenen Schritten die [KNOB ASSIGN]-Taste, um "5" auszuwählen.**

Die Einstellung "5" (REVERB/CHORUS) steuert den Nachhall und die Wärme des Sounds.

*HINWEIS*

• Durch einfaches Auswählen der verschiedenen Funktionen wird der Sound noch nicht verändert, so lange der Drehregler-Pfeil nicht auf der Anfangsstellung steht. Die gewählte Funktion tritt nur dann in Kraft, wenn der Regler bewegt wird.

# <span id="page-20-0"></span>Größere Spannung erzeugen mittels Retrigger-Funktion

Drücken Sie die Section-Taste **[C]**, um auf Section C umzuschalten und sie sich anzuhören. Die Schläge werden nach Takt 005 immer schneller. Dadurch wird Intensität und Spannung erzeugt. Sie können die Spannung Ihrer eigenen Performance erhöhen, indem Sie mittels Retrigger-Funktion und den Live Control Knobs eine Art "Dauerfeuer"-Effekt erzeugen.

1 **Während Sie das Display beobachten, drücken Sie so oft die Taste [KNOB**  ASSIGN], bis "6" ausgewählt ist.

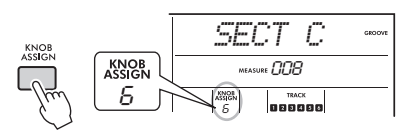

2 **Drehen Sie Regler B um etwa 90° nach links.**

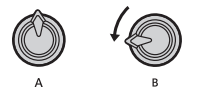

3 **Während Sie die Schlagmarkierungen " " und die Taktnummer im Display beobachten, drücken und halten Sie die Taste für Section [C], und zwar an dem Zeitpunkt, an dem Takt Nr. 005 erreicht wird.**

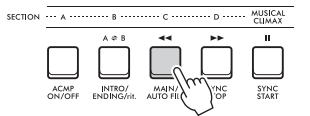

4 **Halten Sie die Section-Taste [C] gedrückt und drehen Sie wie nachstehend gezeigt am Regler B. Die Schläge werden immer schneller, je nach der Reglerposition.**

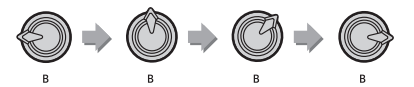

5 **Lassen Sie die Section-Taste [C] am dynamischen Höhepunkt los, um zur normalen Wiedergabe des Grooves zurückzukehren.**

### <span id="page-20-1"></span>Umschalten auf einen anderen Groove mit Musical Climax (musikalischem Höhepunkt)

1 **Während Sie die Schlagmarkierungen " " im Display beobachten, drücken Sie die Taste [MUSICAL CLIMAX] an einem geeigneten Zeitpunkt, unmittelbar bevor der Takt von 008 zurück zu 001 wechselt. Der Groove setzt mit dem Aufbau eines Höhepunkts mit einem 8 taktigem Vorzähler (negativer Zähler) ein.**

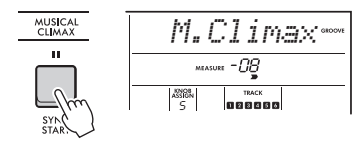

2 **Während sich der Vorzähler der 000 nähert, betätigen Sie die Zifferntasten oder das Datenrad, um eine andere Groove-Nummer einzugeben. Das richtige Timing ist vielleicht nicht ganz einfach, aber mit etwas Übung können Sie nach dem musikalischen Höhepunkt nahtlos zu einem anderen Groove wechseln – genau wie ein Pro DJ!**

*HINWEIS*

• Wenn Sie den jeweils nächsten Groove als Registration-Memory-Einstellung speichern, können Sie die Grooves mit nur einem einzigen Tastendruck umschalten.

<span id="page-21-2"></span><span id="page-21-0"></span>**Dieses Kapitel enthält Bedienungsanweisungen für Dateien auf dem USB-Flash-Laufwerk, z. B. Speichern, Laden und Löschen. Bei diesen Anweisungen wird davon ausgegangen, dass bereits ein USB-Flash-Laufwerk am Instrument angeschlossen ist. Näheres zum Anschließen eines USB-Flash-Laufwerks finden Sie im Benutzerhandbuch.**

# <span id="page-21-3"></span><span id="page-21-1"></span>Speichern von User-Daten auf einem USB-Flash-Laufwerk

User-Daten bestehen aus:

- Alle 10 User-Songs
- Styles, die von einem Computer übertragen und auf die Style-Nummern 291–300 geladen wurden
- Alle Einstellungen des Registration Memory

Die User-Daten können als eine "User-Datei" (.usr) auf einem USB-Flash-Laufwerk gespeichert werden.

#### *HINWEIS*

- Näheres zum Speichern von Samples finden Sie auf [Seite 23.](#page-22-0) • Die Erweiterung (.usr) der User-Datei wird nicht im Display dieses Instruments angezeigt. Prüfen Sie die Erweiterung auf dem Computerbildschirm, wenn Sie das USB-Flash-Laufwerk an einem Computer anschließen.
- 1 **Während Sie die [SHIFT]-Taste gedrückt halten, drücken Sie die [FUNCTION]- Taste, um das Display für die Dateiverwaltung aufzurufen.**

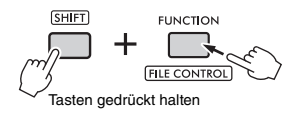

### 2 **Drehen Sie das Datenrad, um "SaveUSER" aufrufen.**

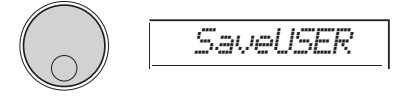

#### 3 **Drücken Sie die [ENTER]-Taste.** Die Zielnamen für User-Dateien erscheinen im Display als "USER\*\*\*" (\*\*\*: Nummer). Um eine andere Datei auszuwählen, drehen Sie das Datenrad und wählen Sie zwischen USER001 und USER100 aus.

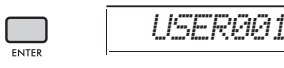

4 **Drücken Sie erneut die [ENTER]-Taste.** Zur Bestätigung erscheint die Abfrage "SaveOK?" (OK zum Speichern?). Um den Vorgang abzubrechen, drücken Sie die **[EXIT]**- Taste.

#### **Überschreiben bestehender Dateien**

Wenn eine als Ziel-User-Datei ausgewählte Datei bereits Daten enthält, erscheint die Meldung "Overwrt?" (Überschreiben?).

### 5 **Drücken Sie erneut die [ENTER]-Taste.**

Nach einiger Zeit erscheint eine Meldung, die den Abschluss des Vorgangs anzeigt, und in einem Verzeichnis namens "USER FILES" das automatisch auf dem USB-Flash-Laufwerk erstellt wurde, wird eine User-Datei (.usr) gespeichert.

#### **ACHTUNG**

*• Der Speichervorgang kann während der Ausführung nicht mehr abgebrochen werden. Schalten Sie während dieses Vorgangs niemals das Instrument aus und ziehen Sie niemals das USB-Flash-Laufwerk ab. Anderenfalls kann es zum Datenverlust kommen.*

#### *HINWEIS*

• Wie lange die Ausführung dieses Vorgangs dauert, hängt vom Zustand des verwendeten USB-Flash-Laufwerks ab.

### 6 **Drücken Sie die [FUNCTION]-Taste, um das Display für die Dateiauswahl zu verlassen.**

#### *HINWEIS*

• Wenn Sie die User-Datei (.usr) mit diesem Instrument wieder laden möchten, führen Sie den Ladevorgang aus [\(Seite 25](#page-24-0)).

# <span id="page-22-1"></span><span id="page-22-0"></span>Speichern von Samples auf einem USB-Flash-Laufwerk

#### **WICHTIG**

*• Wenn sich das Instrument im Quick-Sampling-Modus befindet, drücken Sie die Taste [CAPTURE], um den Modus zu verlassen, und führen Sie dann die folgenden Schritte aus.*

1 **Drücken Sie die QUICK SAMPLING-Pads [A]–[D], um zu überprüfen, welche Pads die Samples enthalten, die Sie speichern möchten.**

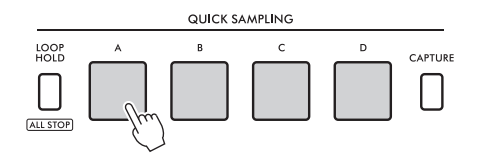

2 **Während Sie die [SHIFT]-Taste gedrückt halten, drücken Sie die [FUNCTION]- Taste, um das Display für die Dateiverwaltung aufzurufen.**

Im Display wird "SaveSMPL?" (Sample speichern?) angezeigt.

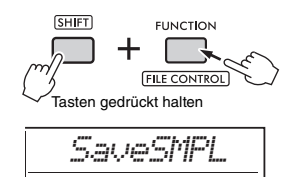

3 **Drücken Sie die [ENTER]-Taste.** Im Display erscheint die Anzeige "PressA-D"

(Taste A–D drücken).

- 4 **Drücken Sie auf dasjenige QUICK SAMPLING-Pad, welches das zu speichernde Sample enthält.** Wenn Sie ein Pad gedrückt haben, das kein Sample enthält, wird "NoData" im Display angezeigt. Wählen Sie in diesem Fall ein anderes Pad aus.
- 5 **Wählen Sie die zu speichernde Datei aus, indem Sie das Datenrad drehen.** • SMPL001 – SMPL250

6 **Drücken Sie erneut die [ENTER]-Taste.** Im Display wird "SaveOK?" (OK zum Speichern?) angezeigt. Drücken Sie die **[EXIT]**-Taste, um zu Schritt 2 zurückzukehren, ohne den Speichervorgang auszuführen.

### **Überschreiben bestehender Dateien**

Wenn eine zum Speichern ausgewählte Datei bereits Daten enthält, erscheint die Meldung "Overwrt?" (Überschreiben?).

7 **Drücken Sie nochmals die [ENTER]- Taste, um den Speichervorgang auszuführen.**

"Saving" (Speichern) erscheint kurz im Display, und das Sample wird gespeichert.

8 **Drücken Sie die [FUNCTION]-Taste, um das Display für die Dateiauswahl zu verlassen.**

# <span id="page-23-2"></span><span id="page-23-1"></span><span id="page-23-0"></span>Speichern eines User-Songs als SMF auf einem USB-Flash-Laufwerk

Ein User-Song kann in das SMF-Format 0 (Standard MIDI File) umgewandelt und auf einem USB-Flash-Laufwerk gespeichert werden.

#### *HINWEIS*

- Wenn eine konvertierte SMF-Datei, z. B. ein User-Song mit aufgenommenen Groove-Daten, zu groß ist, kann er nicht auf diesem Instrument abgespielt werden. Falls dies passiert, empfehlen wir die Nutzung der Audio-Aufnahmefunktion.
- Der DSP-Effekt lässt sich nicht in das SMF-Format konvertieren.
- Die Transpose-Einstellung dieses Instruments ist nicht in den Daten enthalten.

### 1 **Während Sie die [SHIFT]-Taste gedrückt halten, drücken Sie die [FUNCTION]- Taste, um das Display für die Dateiverwaltung aufzurufen.**

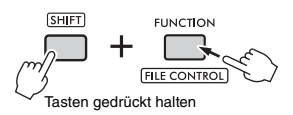

2 **Drehen Sie das Datenrad, bis "SaveSMF" (SMF speichern) im Display angezeigt wird.**

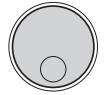

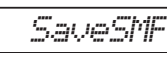

### 3 **Drücken Sie die [ENTER]-Taste.**

Die verfügbaren User-Song-Namen erscheinen im Display als "User \*\*"  $(*: 1-10)$ . Um den zu konvertierenden Song auszuwählen, drehen Sie das Datenrad und wählen Sie zwischen User 1 und User 10 aus.

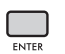

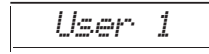

### 4 **Drücken Sie die [ENTER]-Taste.**

Die User-Dateinamen auf dem USB-Flash-Laufwerk erscheinen im Display als "SONG\*\*\*" (\*\*\*: 001–100). Um den gewünschten Speicherort auszuwählen, drehen Sie das Datenrad und wählen Sie aus SONG001–SONG100 einen Eintrag aus.

*SONG001*

#### 5 **Drücken Sie erneut die [ENTER]-Taste.** Im Display wird "SaveOK?" (OK zum Speichern?)

angezeigt. Um den Speichervorgang abzubrechen, drücken Sie die Taste **[EXIT]**.

**Überschreiben bestehender Dateien** Wenn eine zum Speichern ausgewählte Datei bereits Daten enthält, erscheint die Meldung "Overwrt?" (Überschreiben?).

### 6 **Drücken Sie nochmals die [ENTER]- Taste, um den Speichervorgang auszuführen.**

Nach einiger Zeit erscheint eine Meldung zum Abschluss des Vorgangs, und in einem automatisch auf dem USB-Flash-Laufwerk erstellten Verzeichnis namens "USER FILES" wird ein User-Song (im SMF-Format 0) gespeichert.

#### **ACHTUNG**

*• Der Speichervorgang kann während der Ausführung nicht mehr abgebrochen werden. Schalten Sie während dieses Vorgangs niemals das Instrument aus und ziehen Sie niemals das USB-Flash-Laufwerk ab. Anderenfalls kann es zum Datenverlust kommen.*

#### *HINWEIS*

• Wie lange die Ausführung dieses Vorgangs dauert, hängt vom Zustand des verwendeten USB-Flash-Laufwerks ab.

7 **Drücken Sie die [FUNCTION]-Taste, um das Display für die Dateiauswahl zu verlassen.**

# <span id="page-24-1"></span><span id="page-24-0"></span>Laden von User-Daten von einem USB-Flash-Laufwerk

User-Daten [\(Seite 22\)](#page-21-1), die als User-Datei (.usr) auf dem USB-Flash-Laufwerk gespeichert wurden, können in dieses Instrument geladen werden.

#### **ACHTUNG**

*• Durch Laden einer User-Datei werden alle bestehenden Daten überschrieben (gelöscht), einschließlich aller 10 User-Songs, Style-Daten Styles der Style-Nummern 291– 300 sowie aller Einstellungen im Registration Memory. Speichern Sie wichtige Daten, die Sie behalten möchten, als eine weitere Datei auf dem USB-Flash-Laufwerk, bevor Sie eine User-Datei laden.*

### **WICHTIG**

*• Beachten Sie, dass User-Dateien im Ordner "USER FILES" auf dem USB-Flash-Laufwerk gespeichert werden müssen. Dateien außerhalb dieses Ordners werden nicht erkannt.*

#### *HINWEIS*

• Näheres zum Laden von Samples finden Sie auf [Seite 26.](#page-25-0)

1 **Während Sie die [SHIFT]-Taste gedrückt halten, drücken Sie die [FUNCTION]- Taste, um das Display für die Dateiverwaltung aufzurufen.**

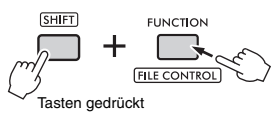

2 **Drehen Sie das Datenrad, bis "LoadUSER" (USER-Datei laden) im Display angezeigt wird.**

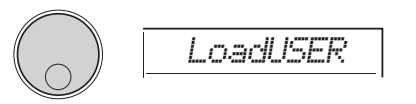

### 3 **Drücken Sie die [ENTER]-Taste.**

User-Dateinamen auf dem USB-Flash-Laufwerk erscheinen im Display als "USER\*\*\*" (\*\*\*: Nummer). Falls erforderlich, wählen Sie eine andere User-Datei aus, indem Sie das Datenrad drehen.

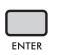

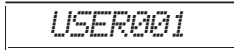

4 **Drücken Sie erneut die [ENTER]-Taste.** Im Display wird "LoadOK?" (OK zum Laden?) angezeigt. Um den Ladevorgang abzubrechen, drücken Sie die Taste **[EXIT]**.

### 5 **Drücken Sie nochmals die [ENTER]- Taste, um den Ladevorgang auszuführen.**

"Complete" wird im Display angezeigt, wenn der Ladevorgang abgeschlossen ist.

- *Der Ladevorgang kann während der Ausführung nicht mehr abgebrochen werden. Schalten Sie während dieses Vorgangs niemals das Instrument aus und ziehen Sie niemals das USB-Flash-Laufwerk ab. Anderenfalls kann es zum Datenverlust kommen.*
- 6 **Drücken Sie die [FUNCTION]-Taste, um das Display für die Dateiauswahl zu verlassen.**
- 7 **Prüfen Sie, ob die Daten richtig geladen wurden, indem Sie den User-Song aufrufen, einen der Styles 291–300 sowie einige Registration-Memory-Einstellungen.**

# <span id="page-25-1"></span><span id="page-25-0"></span>Laden von Samples von einem USB-Flash-Laufwerk

#### **WICHTIG**

*• Wenn sich das Instrument im Quick-Sampling-Modus befindet, drücken Sie die Taste [CAPTURE], um den Modus zu verlassen. Führen Sie anschließend die folgenden Schritte aus.*

#### **ACHTUNG**

- *Der Ladevorgang überschreibt und löscht im Instrument vorhandene Samples. Speichern Sie wichtige Samples, die Sie behalten möchten, auf einem USB-Flash-Laufwerk ([Seite 23](#page-22-0)).*
- 1 **Während Sie die [SHIFT]-Taste gedrückt halten, drücken Sie die [FUNCTION]- Taste, um das Display für die Dateiverwaltung aufzurufen.**

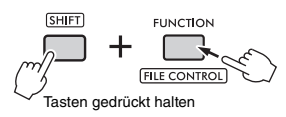

2 **Drehen Sie das Datenrad, bis "LoadSMPL" (Sample-Datei laden) im Display angezeigt wird.**

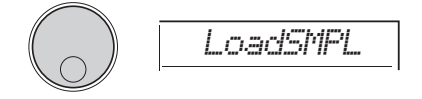

- 3 **Drücken Sie die [ENTER]-Taste.** Im Display erscheint die Anzeige "PressA-D" (Taste A–D drücken). Wenn sich keine Samples auf dem USB-Flash-Laufwerk befinden, wird stattdessen "NoFile" angezeigt, und Sie kehren zurück zum Display von Schritt 2 weiter oben.
- 4 **Tippen Sie auf das QUICK SAMPLING-Pad, um das Sample zu laden (zu registrieren).**
- 5 **Wählen Sie die zu ladende Datei aus, indem Sie das Datenrad drehen.**
- 6 **Drücken Sie erneut die [ENTER]-Taste.** Im Display wird "LoadOK?" (OK zum Laden?) angezeigt. Drücken Sie die **[EXIT]**-Taste, um den Ladevorgang abzubrechen und zum Display von Schritt 2 (s. o.) zurückzukehren.
- 7 **Drücken Sie nochmals die [ENTER]-Taste, um den Ladevorgang auszuführen.** Im Display wird kurzzeitig "Loading" (Laden) angezeigt, und das Sample wird im Pad registriert.
- 8 **Drücken Sie die [FUNCTION]-Taste, um das Display für die Dateiauswahl zu verlassen.**
- 9 **Probieren Sie die geladenen Samples aus.** Schlagen Sie zur Wiedergabe des Samples auf das Pad, bei dem das geladene Sample registriert wurde.

# <span id="page-26-2"></span><span id="page-26-0"></span>Laden von WAV-Dateien von einem USB-Flash-Laufwerk

<span id="page-26-1"></span>WAV-Dateien, die auf einem USB-Flash-Laufwerk gespeichert sind, können als Samples in dieses Instrument importiert und auf den QUICK SAMPLING-Pads gespeichert werden.

#### *HINWEIS*

• Die verfügbaren Dateiformate sind Mono- oder Stereo-PCM-Dateien (WAV) mit 44,1 kHz und 16 Bit.

#### **WICHTIG**

*• Wenn sich das Instrument im Quick-Sampling-Modus befindet, drücken Sie die Taste [CAPTURE], um den Modus zu verlassen. Führen Sie anschließend die folgenden Schritte aus.*

#### **ACHTUNG**

*• Der Importvorgang überschreibt und löscht im Instrument vorhandene Samples. Speichern Sie wichtige Samples, die Sie behalten möchten, auf einem USB-Flash-Laufwerk ([Seite 23](#page-22-0)).*

1 **Während Sie die [SHIFT]-Taste gedrückt halten, drücken Sie die [FUNCTION]- Taste, um das Display für die Dateiverwaltung aufzurufen.**

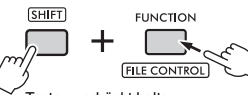

Tasten gedrückt halten

2 **Drehen Sie das Datenrad, bis "Imp.WAV" (Wave-Datei importieren) im Display angezeigt wird.**

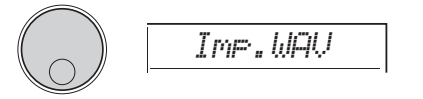

### 3 **Drücken Sie die [ENTER]-Taste.**

Im Display erscheint die Anzeige "PressA-D" (Taste A–D drücken). Wenn sich keine WAV-Dateien auf dem USB-Flash-Laufwerk befinden, wird stattdessen "NoFile" angezeigt, und Sie kehren zurück zum Display von Schritt 2 weiter oben.

- 4 **Tippen Sie auf das QUICK SAMPLING-Pad, um die WAV-Datei zu laden (zu registrieren).**
- 5 **Wählen Sie die zu importierende Datei aus, indem Sie das Datenrad drehen.**
- 6 **Drücken Sie erneut die [ENTER]-Taste.** Im Display wird "LoadOK?" (OK zum Laden?) angezeigt. Drücken Sie die **[EXIT]**-Taste, um den Ladevorgang abzubrechen und zum Display von Schritt 2 (s. o.) zurückzukehren.
- 7 **Drücken Sie nochmals die [ENTER]-Taste, um den Ladevorgang auszuführen.** Im Display wird kurzzeitig "Loading" (Laden) angezeigt, und die WAV-Datei wird als Sample importiert und im Pad registriert.
- 8 **Drücken Sie die [FUNCTION]-Taste, um das Display für die Dateiauswahl zu verlassen.**
- 9 **Probieren Sie die geladenen Samples aus.** Schlagen Sie zur Wiedergabe des Samples auf das Pad, bei dem das geladene Sample registriert wurde.

# <span id="page-27-1"></span><span id="page-27-0"></span>Einzelne Style-Dateien laden

Style-Daten, die auf einem anderen Instrument oder einem Computer erzeugt wurden, können auf die Style-Nummern 291–300 gespeichert (geladen) werden und lassen sich auf die gleiche Weise wie die internen Preset-Styles spielen. Die folgenden beiden Ladevorgänge stehen zur Verfügung.

- Laden einer Style-Datei (.sty), die im Stammverzeichnis des USB-Flash-Laufwerks gespeichert ist.
- Laden einer Style-Datei (.sty), die von einem Computer an den internen Speicher dieses Instruments übertragen wurde.

#### *HINWEIS*

• Anweisungen zum Übertragen einer Style-Datei von einem Computer erhalten Sie in der Datei "Computer-related Operations" (Funktionen und Bedienvorgänge bei Anschluss eines Computers) auf der Website. Laden Sie die Style-Daten nach Abschluss der Übertragung auf einer der Style-Nummern 291–300, um die Wiedergabe zu ermöglichen.

#### **ACHTUNG**

*• Durch Laden einer Style-Datei werden die bestehenden Daten der Ziel-Style-Nummer überschrieben (gelöscht). Vor dem Ladevorgang speichern Sie wichtige Daten, die Sie behalten möchten, als eine weitere Datei auf einem USB-Flash-Laufwerk.*

### 1 **Während Sie die [SHIFT]-Taste gedrückt halten, drücken Sie die [FUNCTION]- Taste, um das Display für die Dateiverwaltung aufzurufen.**

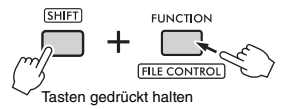

2 **Drehen Sie das Datenrad, bis "LoadSTY" (Style-Datei laden) im Display angezeigt wird.**

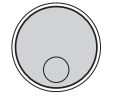

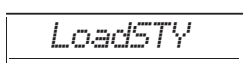

### 3 **Drücken Sie die [ENTER]-Taste.**

Eine auf dem USB-Flash-Laufwerk oder im internen Speicher dieses Instruments befindliche Style-Datei wird angezeigt. Wählen Sie falls nötig die zu ladende Datei aus, indem Sie das Datenrad drehen.

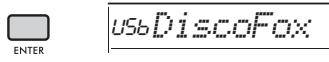

### 4 **Drücken Sie erneut die [ENTER]-Taste.**

"\*\*\* LoadTo?" (\*\*\*: 291–300) wird im Display angezeigt. Um die Datei auf eine andere Nummer zu laden, wählen Sie diese aus, indem Sie das Datenrad drehen.

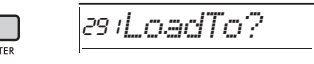

### 5 **Drücken Sie nochmals die [ENTER]- Taste.**

Im Display wird "LoadOK?" (OK zum Laden?) angezeigt. Um den Ladevorgang abzubrechen, drücken Sie die Taste **[EXIT]**.

### 6 **Drücken Sie ein weiteres Mal die [ENTER]-Taste, um den Ladevorgang auszuführen.**

"Complete" wird im Display angezeigt, wenn der Ladevorgang abgeschlossen ist.

- *Der Ladevorgang kann während der Ausführung nicht mehr abgebrochen werden. Schalten Sie während dieses Vorgangs niemals das Instrument aus und ziehen Sie niemals das USB-Flash-Laufwerk ab. Anderenfalls kann es zum Datenverlust kommen.*
- 7 **Drücken Sie die [FUNCTION]-Taste, um das Display für die Dateiauswahl zu verlassen.**
- 8 **Drücken Sie die [STYLE]-Taste, wählen Sie durch Drehen des Datenrads einen Style von 291–300 aus und starten Sie die Style-Wiedergabe.**

# <span id="page-28-3"></span><span id="page-28-0"></span>Löschen von Samples von einem USB-Flash-Laufwerk

#### **WICHTIG**

*• Wenn sich das Instrument im Quick-Sampling-Modus befindet, drücken Sie die Taste [CAPTURE], um den Modus zu verlassen, und führen Sie dann die folgenden Schritte aus.*

1 **Während Sie die [SHIFT]-Taste gedrückt halten, drücken Sie die [FUNCTION]- Taste, um das Display für die Dateiverwaltung aufzurufen.**

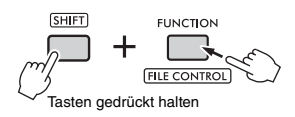

2 **Drehen Sie das Datenrad, bis "Del SMPL" (Sample löschen) im Display angezeigt wird.**

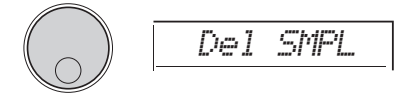

3 **Drücken Sie die [ENTER]-Taste.**

Wenn sich keine Samples auf dem USB-Flash-Laufwerk befinden, wird stattdessen "NoFile" angezeigt, und Sie kehren zurück zum Display von Schritt 2 weiter oben.

- 4 **Wählen Sie die zu löschende Datei aus, indem Sie das Datenrad drehen.**
- 5 **Drücken Sie erneut die [ENTER]-Taste.** Im Display wird "Del OK?" (OK zum Löschen?) angezeigt. Drücken Sie die **[EXIT]**-Taste, um den Löschvorgang abzubrechen und zum Display von Schritt 2 (s. o.) zurückzukehren.

### 6 **Drücken Sie nochmals die [ENTER]- Taste, um den Löschvorgang auszuführen.**

"Deleting" (Speichern) erscheint kurz im Display, und das Sample wird gelöscht.

7 **Drücken Sie die [FUNCTION]-Taste, um das Display für die Dateiauswahl zu verlassen.**

# <span id="page-28-2"></span><span id="page-28-1"></span>Löschen von Audio-Dateien von einem USB-Flash-Laufwerk

1 **Während Sie die [SHIFT]-Taste gedrückt halten, drücken Sie die [FUNCTION]- Taste, um das Display für die Dateiverwaltung aufzurufen.**

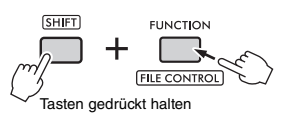

2 **Drehen Sie das Datenrad, bis "DelAUDIO" (Audio-Datei löschen) im Display angezeigt wird.**

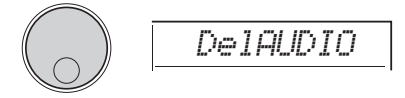

3 **Drücken Sie die [ENTER]-Taste.** Audiodateien auf dem USB-Flash-Laufwerk werden als "AUDIO\*\*\*" (\*\*\*: Nummer) im Display angezeigt. Wählen Sie die zu löschende Datei aus, indem Sie das Datenrad drehen.

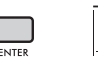

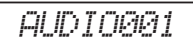

### 4 **Drücken Sie erneut die [ENTER]-Taste.**

Im Display wird "Del OK?" (OK zum Löschen?) angezeigt.

Drücken Sie die **[EXIT]**-Taste, um den Löschvorgang abzubrechen und zum Display von Schritt 2 (s. o.) zurückzukehren.

### 5 **Drücken Sie nochmals die [ENTER]-Taste, um den Löschvorgang auszuführen.**

"Complete" wird im Display angezeigt, wenn der Löschvorgang abgeschlossen ist.

- *Der Löschvorgang kann während der Ausführung nicht mehr abgebrochen werden. Schalten Sie während dieses Vorgangs niemals das Instrument aus und ziehen Sie niemals das USB-Flash-Laufwerk ab. Anderenfalls kann es zum Datenverlust kommen.*
- 6 **Drücken Sie die [FUNCTION]-Taste, um das Display für die Dateiauswahl zu verlassen.**

### <span id="page-29-4"></span><span id="page-29-0"></span>Löschen von User-Dateien von einem USB-Flash-Laufwerk

User-Dateien (.usr) im Stammverzeichnis des USB-Flash-Laufwerks können gelöscht werden.

### **WICHTIG**

- *Nur solche User-Dateien (.usr), die im Ordner "USER FILES" auf dem USB-Flash-Laufwerk gespeichert wurden, können gelöscht werden. Dateien, die außerhalb dieses Ordners gespeichert wurden, werden nicht erkannt.*
- 1 **Während Sie die [SHIFT]-Taste gedrückt halten, drücken Sie die [FUNCTION]- Taste, um das Display für die Dateiverwaltung aufzurufen.**
- 2 **Drehen Sie das Datenrad, bis "Del USER" (User-Datei löschen) im Display angezeigt wird.**

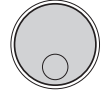

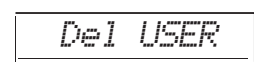

3 **Drücken Sie die [ENTER]-Taste.** Audiodateien auf dem USB-Flash-Laufwerk werden als "USER\*\*\*" (\*\*\*: Nummer) im Display angezeigt. Wählen Sie die zu löschende Datei aus, indem Sie das Datenrad drehen.

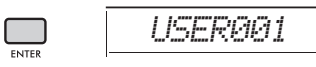

- 4 **Drücken Sie erneut die [ENTER]-Taste.** Im Display wird "Del OK?" (OK zum Löschen?) angezeigt. Um den Löschvorgang abzubrechen, drücken Sie die Taste **[EXIT]**.
- 5 **Drücken Sie nochmals die [ENTER]- Taste, um den Löschvorgang auszuführen.**

..Complete" wird im Display angezeigt, wenn der Löschvorgang abgeschlossen ist.

#### **ACHTUNG**

- *Der Löschvorgang kann während der Ausführung nicht mehr abgebrochen werden. Schalten Sie während dieses Vorgangs niemals das Instrument aus und ziehen Sie niemals das USB-Flash-Laufwerk ab. Anderenfalls kann es zum Datenverlust kommen.*
- 6 **Drücken Sie die [FUNCTION]-Taste, um das Display für die Dateiauswahl zu verlassen.**

# <span id="page-29-3"></span><span id="page-29-1"></span>Laden von SMF-Dateien von einem USB-Flash-Laufwerk

<span id="page-29-2"></span>MIDI-Dateien, die auf diesem Instrument aufgenommen und mit dem SaveSMF-Vorgang ([Seite 24\)](#page-23-0) auf dem USB-Flash-Laufwerk gespeichert wurden, können einzeln gelöscht werden.

#### **WICHTIG**

- *Nur solche SMF-Dateien (.mid), die im Ordner "USER FILES" auf dem USB-Flash-Laufwerk gespeichert wurden, können gelöscht werden. Dateien, die außerhalb dieses Ordners gespeichert wurden, werden nicht erkannt. Dieser Vorgang gilt nur für Dateien des Formats "SONG\*\*\*" (\*\*\*: 001–100).*
- 1 **Während Sie die [SHIFT]-Taste gedrückt halten, drücken Sie die [FUNCTION]- Taste, um das Display für die Dateiverwaltung aufzurufen.**
- 2 **Drehen Sie das Datenrad, bis "Del SMF" (User-Datei löschen) im Display angezeigt wird.**

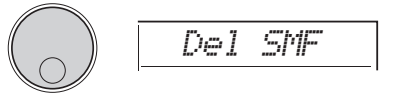

3 **Drücken Sie die [ENTER]-Taste.** SMF-Dateien auf dem USB-Flash-Laufwerk werden als "SONG\*\*\*" (\*\*\*: Nummer) im Display angezeigt. Wählen Sie die zu löschende Datei aus, indem Sie das Datenrad drehen.

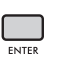

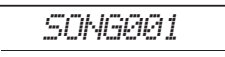

- 4 **Drücken Sie erneut die [ENTER]-Taste.** Im Display wird "Del OK?" (OK zum Löschen?) angezeigt. Um den Löschvorgang abzubrechen, drücken Sie die Taste **[EXIT]**.
- 5 **Drücken Sie nochmals die [ENTER]- Taste, um den Löschvorgang auszuführen.**

"Complete" wird im Display angezeigt, wenn der Löschvorgang abgeschlossen ist.

- *Der Löschvorgang kann während der Ausführung nicht mehr abgebrochen werden. Schalten Sie während dieses Vorgangs niemals das Instrument aus und ziehen Sie niemals das USB-Flash-Laufwerk ab. Anderenfalls kann es zum Datenverlust kommen.*
- 6 **Drücken Sie die [FUNCTION]-Taste, um das Display für die Dateiauswahl zu verlassen.**

# <span id="page-30-1"></span><span id="page-30-0"></span>Blockschaltbild

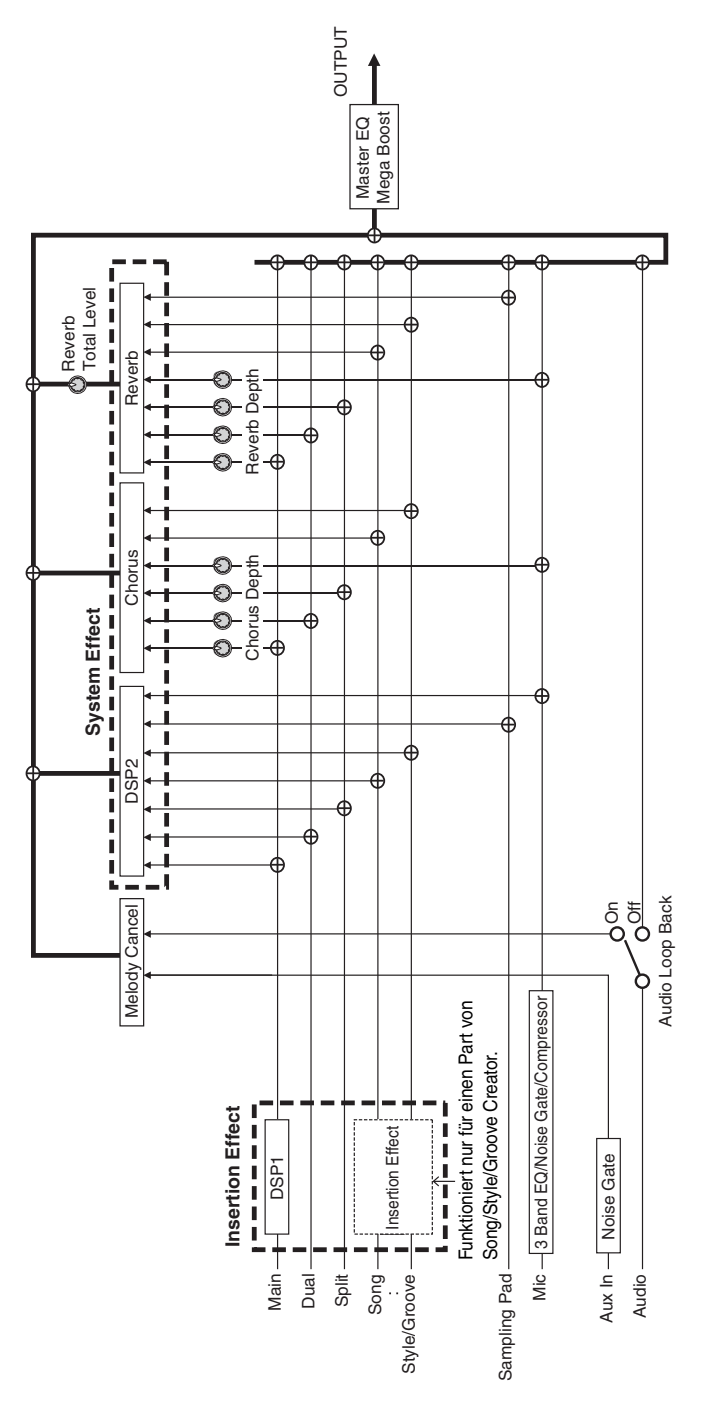

# <span id="page-31-0"></span>Stichwortverzeichnis

# $\mathbf{A}$

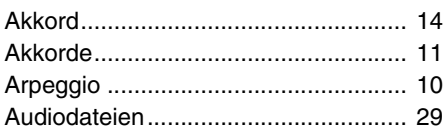

# $\overline{\mathbf{B}}$

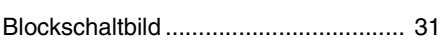

# C

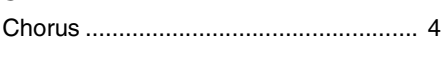

# $\mathbf{D}$

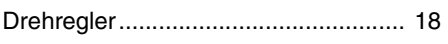

# E

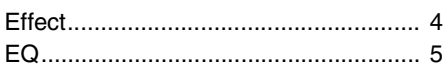

# F

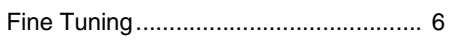

# Ġ

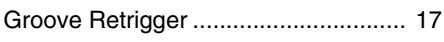

# $\mathbf{H}$

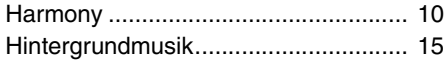

### M

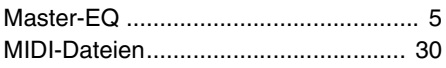

# $\mathbf{R}$

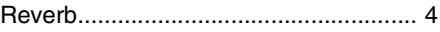

# $\mathbf{s}$

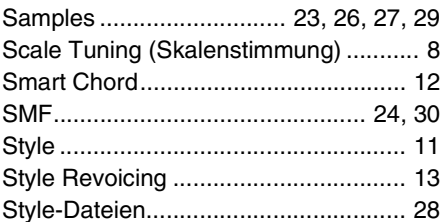

# T

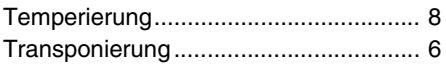

# $\mathbf{U}$

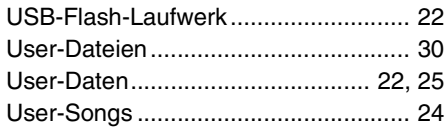

# $\mathbf{V}$

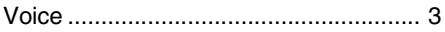

# W

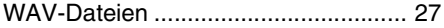